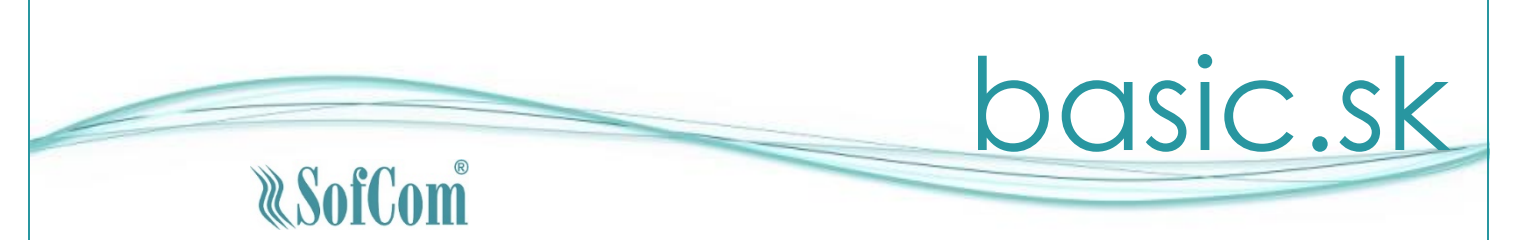

# *Sprievodný list k verzii 3.07.18 (3.08.03)*

Vážený používateľ programu basic.sk, update programu 3.07.18 (3.08.03) obsahuje nasledovné zmeny:

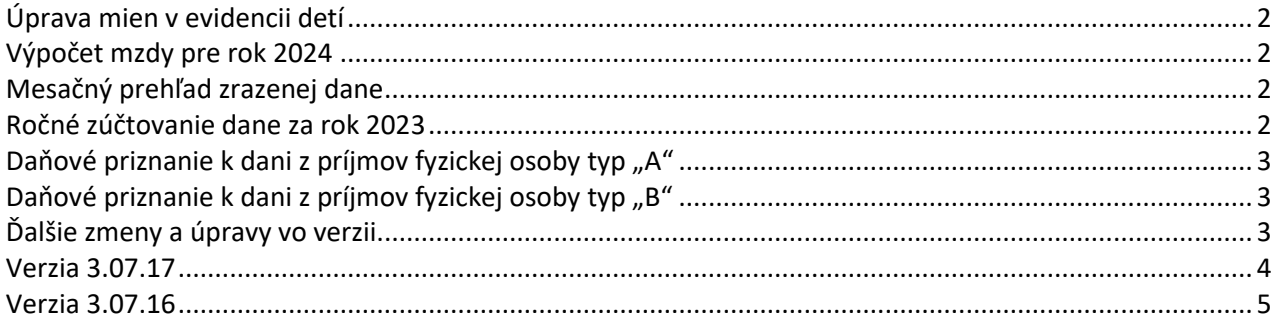

**Verziu nainštalujte do účtovného obdobia roku 2023 na verziu 3.07.01 alebo vyššiu a do roku 2024 na verziu 3.08.01.**

# <span id="page-1-0"></span>**Úprava mien v evidencii detí**

Vzhľadom na údaje o deťoch, ktoré sa majú uvádzať na potvrdení o zdaniteľnom príjme a v hlásení o vyúčtovaní dane za rok 2023, sme boli nútení v evidencii detí pristúpiť k rozdeleniu mena dieťaťa na priezvisko a meno. Program pôvodný údaj "Meno a priezvisko" automaticky rozdelí do dvoch polí, na "Priezvisko" a "Meno", pričom predpokladá, že priezvisko dieťaťa bolo uvádzané ako posledné v rámci poľa "Meno a priezvisko". Údaje je potrebné skontrolovať, prípadne upraviť (napr. ak má dieťa dve priezviská). Ak je potrebná úprava, a údaje už boli importované do roku 2024 ešte pred touto úpravou, je potrebné vykonať úpravu aj v roku 2023 a import počiatočných stavov do roku 2024 zopakovať.

# <span id="page-1-1"></span>**Výpočet mzdy pre rok 2024**

Do výpočtu mzdy bolo doplnené nové pole, ktoré slúži na zadanie sumy príjmu vyplateného zamestnancovi v zahraničí, ktorý podlieha zdaneniu v Slovenskej republike. Sumu je možné zadať na strane 3 výpočtu mzdy. Po stlačení tlačidla "Príjem zdaňovaný alebo vyplatený v zahraničí" sa zobrazí okno pre zadanie takýchto príjmov.

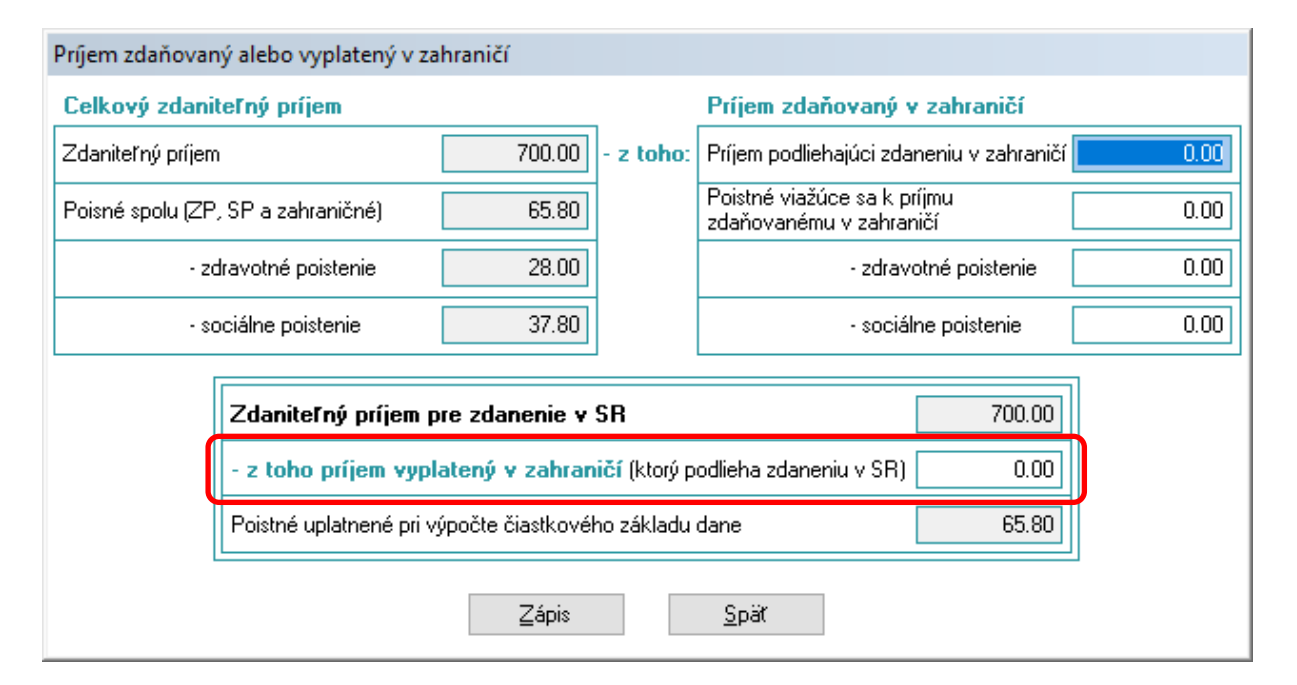

Z tohto príjmu sa vypočíta preddavok na daň, ktorý sa uvádza na riadku 1a Prehľadu o zrazených a odvedených preddavkoch na daň z príjmu.

# <span id="page-1-2"></span>**Mesačný prehľad zrazenej dane**

Do programu bol zapracovaný mesačný prehľad zrazenej dane platný pre rok 2024.

# <span id="page-1-3"></span>**Ročné zúčtovanie dane za rok 2023**

Do programu bolo zapracované ročné zúčtovanie dane (RZD) za rok 2023. RZD za rok 2023 sa spracováva v inštalácii programu pre rok 2024.

## <span id="page-2-0"></span>**Daňové priznanie k dani z príjmov fyzickej osoby typ "A"**

Do programu bolo zapracované daňové priznanie k dani z príjmov fyzickej osoby typ "A" za zdaňovacie obdobie 2023. Tlačivo je možné vytlačiť.

## <span id="page-2-1"></span>**Daňové priznanie k dani z príjmov fyzickej osoby typ "B"**

Do programu bolo zapracované daňové priznanie k dani z príjmov fyzickej osoby typ "B" za zdaňovacie obdobie 2023. Tlačivo je možné vytlačiť a je možné vytvoriť XML súbor v štruktúre určenej pre finančnú správu.

### *Upozornenie k daňovému priznaniu:*

Daňovník, ktorý splnil zákonné podmienky podľa § 52zzy zákona o dani z príjmov na uplatnenie nároku na daňový bonus zo zvýšenia zaplatenej splátky za rok 2023, nevypĺňa IV. oddiel DP. Vyplní hodnotu len do riadku 123 priznania a jej výpočet uvedie v XIII. oddiele "Miesto na osobitné záznamy daňovníka".

## <span id="page-2-2"></span>**Ďalšie zmeny a úpravy vo verzii**

- v evidencii vyšlých faktúr je doplnená možnosť vyhľadania aj podľa variabilného symbolu
- v evidencii dokladov DPH je pri zobrazení histórie dokladov doplnený stĺpec "Nárok"
- v evidencii došlých faktúr po použití tlačidla P(oložky) program zobrazí účet MD na položkách

# <span id="page-3-0"></span>**Verzia 3.07.17**

## **Tabuľka mzdových konštánt pre rok 2023**

V predchádzajúcej verzii programu bola hodnota životného minima v tabuľke mzdových konštánt pre obdobie 7/2023 až 12/2023 uvedená nesprávne. Hodnota životného minima bola opravená. Údaj sa používa v pomôcke pre výpočet exekučnej zrážky. Za vzniknuté problémy sa ospravedlňujeme.

## **Žiadosť o vykonanie ročného zúčtovania dane**

Do programu bola dopracovaná nová žiadosť o vykonanie ročného zúčtovania dane za rok 2023. Žiadosť sa tlačí v inštalácii programu pre rok 2024.

Finančná správa vydala informáciu k postupu správneho vyplnenia tlačiva v prípade zamestnanca, ktorý si uplatňuje daňový bonus zo zvýšenia zaplatenej splátky. Informáciu nájdete na: [https://www.mfsr.sk/files/archiv/48/Informacia-k-postupu-pri-vyplnani-tlaciv-v-nadvaznosti-na](https://www.mfsr.sk/files/archiv/48/Informacia-k-postupu-pri-vyplnani-tlaciv-v-nadvaznosti-na-zavedenie-danoveho-bonusu-zo-zvysenia-zaplatenej-splatky-uveru-2023.pdf?fbclid=IwAR1wjf_syXGp-zCbVSLrkgWALpkMQ9ivvNk0NKXVZEby13q1UO7Pj8rvudQ)[zavedenie-danoveho-bonusu-zo-zvysenia-zaplatenej-splatky-uveru-](https://www.mfsr.sk/files/archiv/48/Informacia-k-postupu-pri-vyplnani-tlaciv-v-nadvaznosti-na-zavedenie-danoveho-bonusu-zo-zvysenia-zaplatenej-splatky-uveru-2023.pdf?fbclid=IwAR1wjf_syXGp-zCbVSLrkgWALpkMQ9ivvNk0NKXVZEby13q1UO7Pj8rvudQ)[2023.pdf?fbclid=IwAR1wjf\\_syXGp-zCbVSLrkgWALpkMQ9ivvNk0NKXVZEby13q1UO7Pj8rvudQ](https://www.mfsr.sk/files/archiv/48/Informacia-k-postupu-pri-vyplnani-tlaciv-v-nadvaznosti-na-zavedenie-danoveho-bonusu-zo-zvysenia-zaplatenej-splatky-uveru-2023.pdf?fbclid=IwAR1wjf_syXGp-zCbVSLrkgWALpkMQ9ivvNk0NKXVZEby13q1UO7Pj8rvudQ)

## **Finančný príspevok na stravovanie – opätovná tlač zálohovej listiny**

Pri poskytnutí zálohy na stravovanie sa pre zamestnancov, ktorí nemajú poukázanú zálohu na účet, vytlačí zálohová listina. Do programu bola doplnená možnosť vytlačiť túto zálohovú listinu opätovne a to z prehľadu poskytnutých záloh. Zálohová listina sa vytlačí aj s dátumom poskytnutia zálohy.

## Nová tlačová zostava "Zúčtovaná záloha"

V "Tlače / Zamestnanci – Mzdy / Mesačné spracovanie / Zálohová listina" sa tlačí nová tlačová zostava "Zúčtovaná záloha". Zostava sa tlačí len pre zamestnancov, ktorým bola vo zvolenom období vypočítaná mzda a mali zúčtovanú zálohu (suma zálohy môže byť aj záporná). Na konci tlačovej zostavy je spočítaná suma záloh zúčtovaných vo zvolenom období, ktorú je možné skontrolovať na rekapituláciu alebo zaúčtovanie do PÚ.

Pre zamestnancov, ktorým nebola spočítaná mzda, sa vytlačí pôvodná zálohová listina.

# **Potvrdenie o trvaní pracovného pomeru v mesiaci**

Do "Tlače / Zamestnanci – Mzdy / Osobná evidencia / Potvrdenia pre ÚPSVaR / Potvrdenie o trvaní pracovného pomeru v mesiaci" bola doplnená nová tlačová zostava "Potvrdenie zamestnávateľa o trvaní pracovného pomeru zamestnanca". Potvrdenie sa vydáva za **kalendárny mesiac**. Po stlačení tlačidla "Tlač" sa na obrazovke zobrazí okno pre zadanie dní, v ktorých zamestnanec pracoval. Okno sa zobrazí len ak sa tlač vykonáva pre jedného zamestnanca. Pri označení viac zamestnancov sa okno nezobrazí a dni je potrebné označiť na vytlačenom potvrdení ručne.

### **Aktualizovanie tlačív**

V programe boli aktualizované tlačivá pre "Potvrdenie zamestnávateľa o zamestnancovi na účely uplatnenia nároku na nemocenskú dávku" a "Potvrdenie zamestnávateľa na účely nároku na dávku v nezamestnanosti".

### **Opravy predchádzajúcich verzií**

- Opravená tlač zákazkového listu
- Došlé faktúry upravené zobrazenie strediska v hlavičke faktúry

• Opravená zostava Tlač skladovej karty. Ak tlačová zostava jednej skladovej karty bola na viac strán, zobrazoval sa nesprávny zostatok.

## <span id="page-4-0"></span>**Verzia 3.07.16**

### **Inštalácia nového účtovného obdobia**

Vytvorenie inštalácie pre rok 2024 je rovnaké ako v minulých rokoch. Službu odštartujte z menu

### *Uzávierka/Inštalácia nového účtovného obdobia*

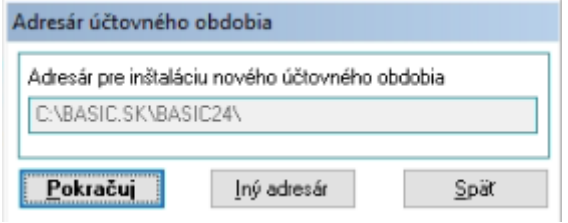

Odporúčame ponechať preddefinované hodnoty (podľa umiestenia inštalácie pre rok 2023) a použiť tlačidlo Pokračuj. Program vytvorí inštaláciu pre nasledujúci rok a bude ukončený.

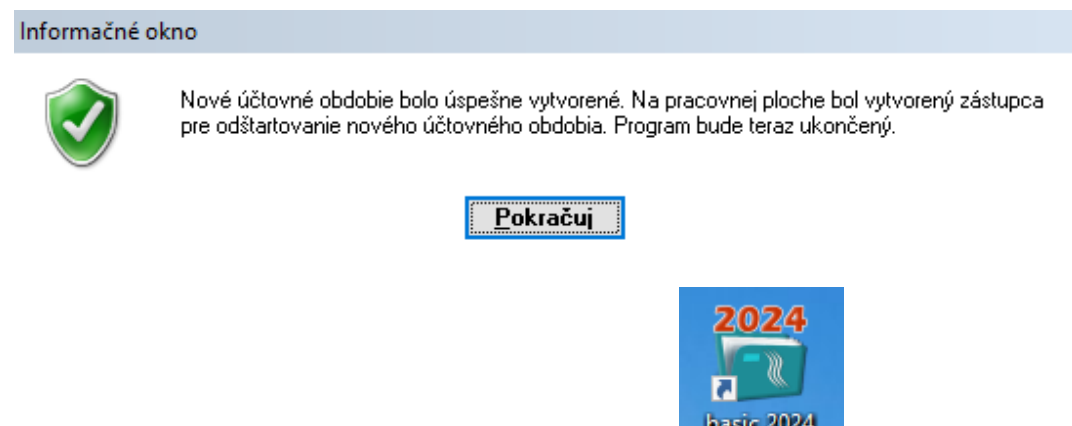

Na pracovnej ploche je potrebné vyhľadať ikonu pre rok 2024 **a spustití program.** 

Ak bolo v roku 2023 zadefinované heslo pre vstup do programu basic.sk, pri prvom spustení v roku 2024 sa toto heslo nezadáva.

Program ponúkne okno pre zadanie roku účtovného obdobia a pre zadanie adresára, kde bol nainštalovaný predchádzajúci rok. Odporúčame ponechať preddefinované hodnoty a použiť tlačidlo Pokračuj.

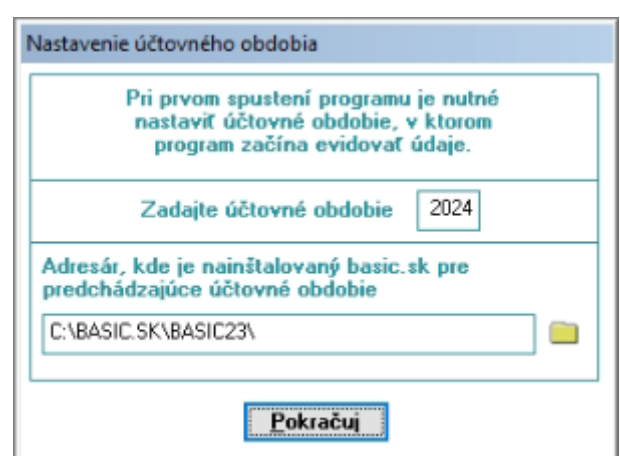

Po vytvorení inštalácie bude program automaticky ukončený.

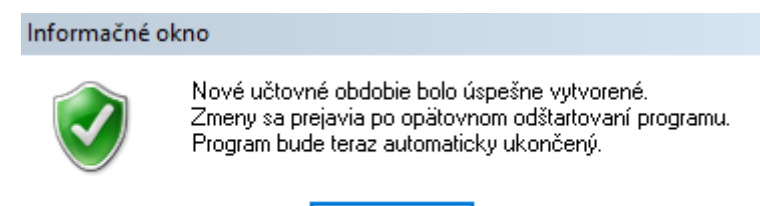

Pri ďalšom spustení programu pre rok 2024 v prípade, že bolo v predchádzajúcom roku zadané heslo pre vstup do programu, je potrebné toto heslo použiť. Po dokončení úvodnej konverzie je potrebné vykonať import číselníkov účtovnej jednotky z predchádzajúceho roku. Tento nájdete v menu

Pokračuj

### *Služby/Import údajov/Import počiatočných stavov/Súbory účtovnej jednotky*

Služba prevezme číselníky účtovnej jednotky (Obchodní partneri, Účtový rozvrh, Pohyby peňažného denníka, ...) z predchádzajúceho roku. Ak evidujete údaje pre viac účtovných jednotiek je potrebné tento import vykonať v každej z nich. Po týchto operáciách je program pripravený na evidovanie dokladov pre rok 2024. Import ostatných evidencií je možné uskutočniť až po ich uzavretí v predchádzajúcom roku.

### **Elektronická komunikácia e-mailom**

Aktuálna verzia obsahuje zmenu v odosielaní niektorých dokumentov elektronicky (vyšlé faktúry, výplatné pásky,...).

Pred použitím elektronickej komunikácie je potrebné nastaviť parametre e-[mailového klienta](#page-9-0).

Položka hlavného menu "e-mail" obsahuje:

- [Číselník kontakov](#page-6-0)
- [Evidenciu odoslaných e](#page-6-1)-mailov
- Schránku e[-mailov na odoslanie](#page-7-0)

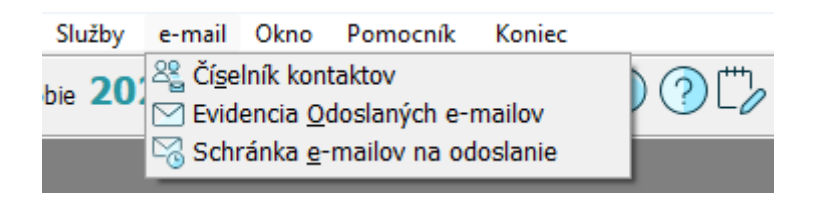

# <span id="page-6-0"></span>*Číselník kontaktov*

Číselník slúži na evidenciu e-mailových adries a telefónnych čísel partnerov, ktorí nie sú evidovaní v číselníku obchodných partnerov.

Príklad využitia týchto kontaktov: účtovná firma, ktorá spracováva klientovi účtovníctvo a/alebo mzdy posiela elektronicky výstupné reporty vedeniu firmy. Na kontakty členov vedenia firmy zadané v číselníku účtovná firma odošle reporty.

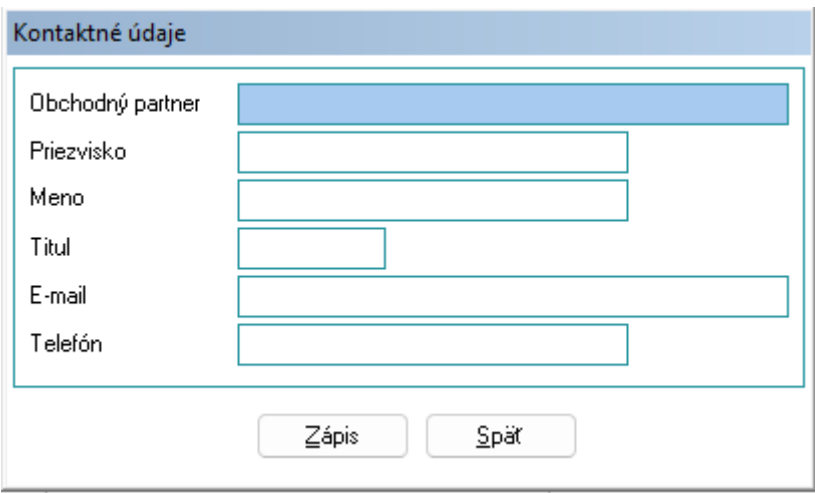

Číselník umožňuje manuálne pridávanie nových záznamov, ich editáciu a mazanie.

# <span id="page-6-1"></span>*Evidencia odoslaných e-mailov*

Funkcia slúži ako evidencia odoslaných e-mailov z rôznych evidencií.

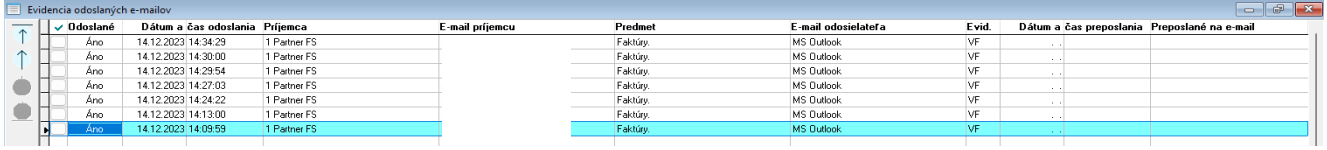

*Popis stĺpcov evidencie odoslaných e-mailov.*

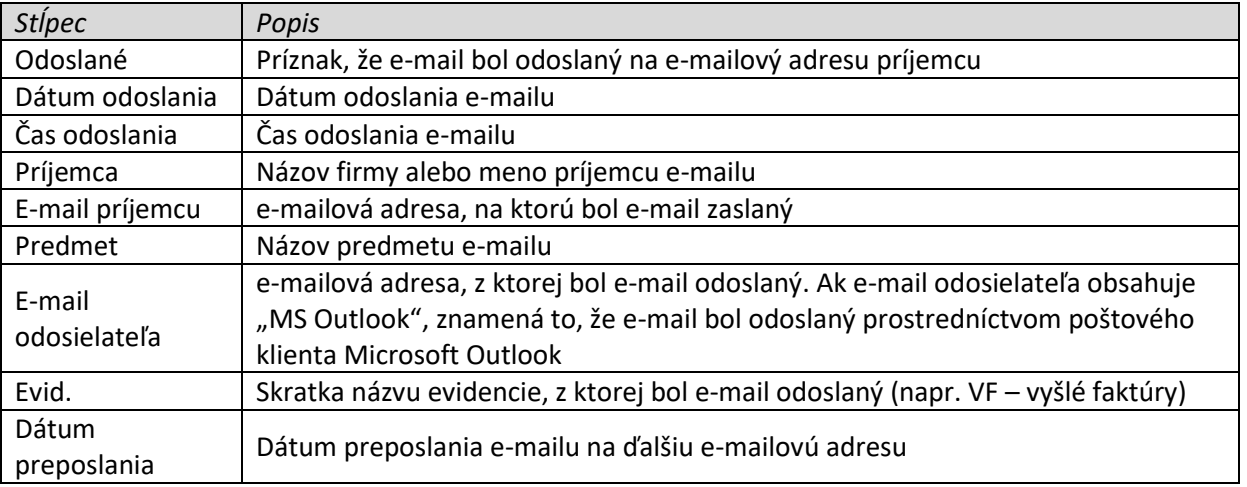

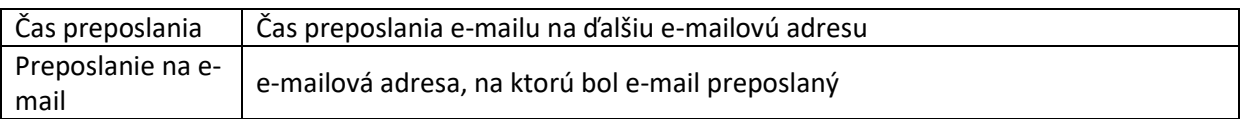

*Popis služieb evidencie odoslaných e-mailov.*

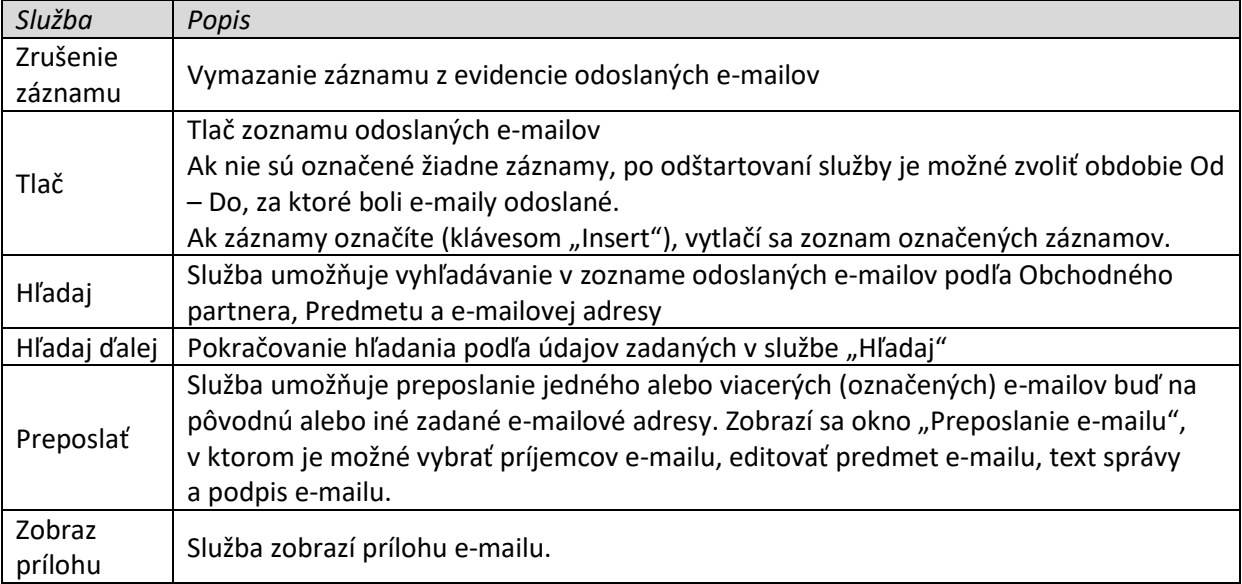

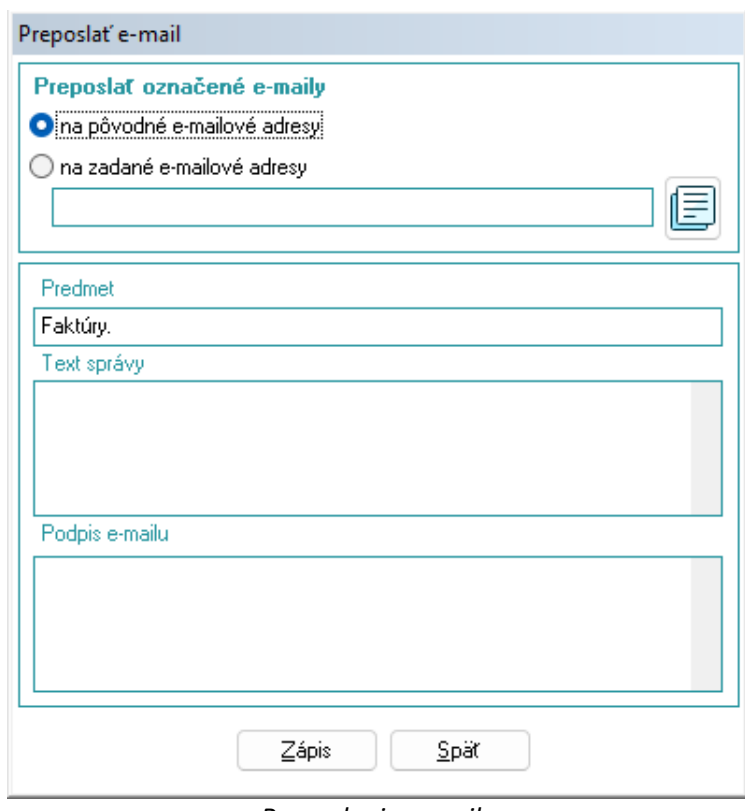

*Preposlanie e-mailu*

# <span id="page-7-0"></span>*Schránka e-mailov na odoslanie*

Evidencia obsahuje zoznam neodoslaných e-mailov, ktoré boli vytvorené v príslušnej evidencii, ak bol zvolený spôsob odoslania e-mailu "do schránky na odoslanie".

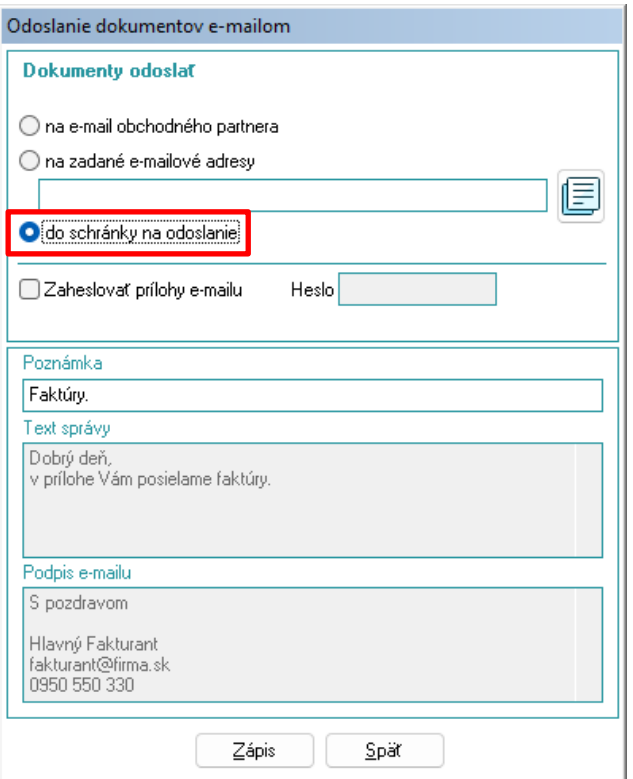

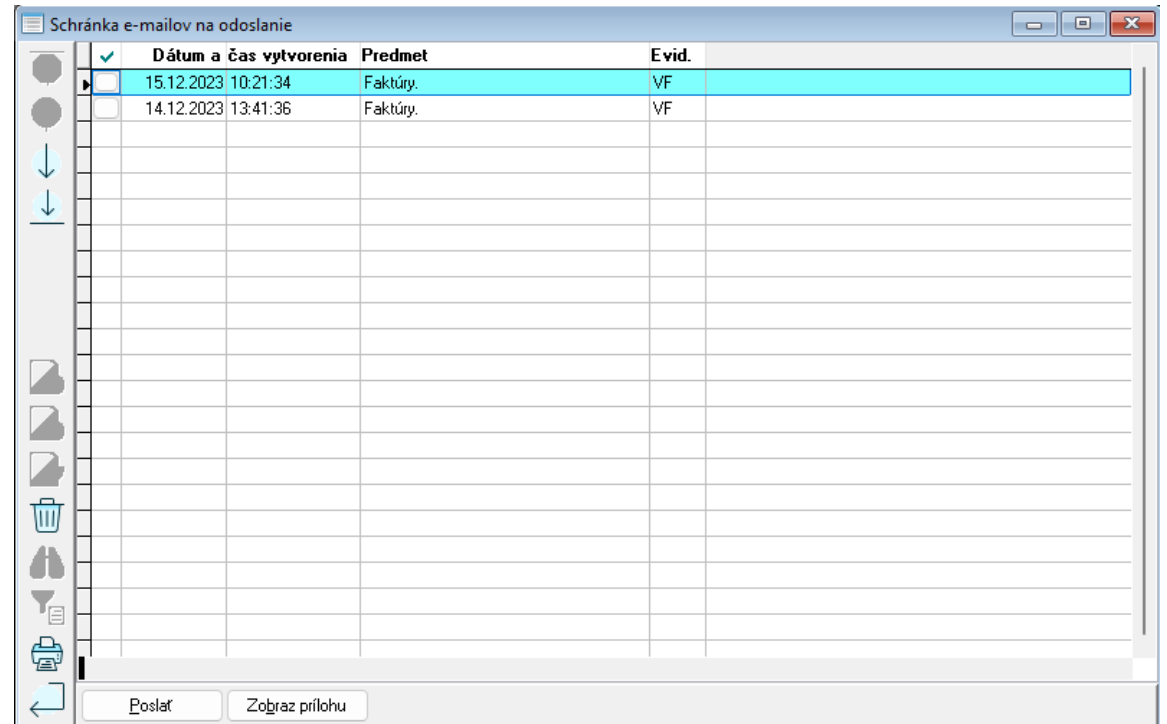

# *Popis stĺpcov*

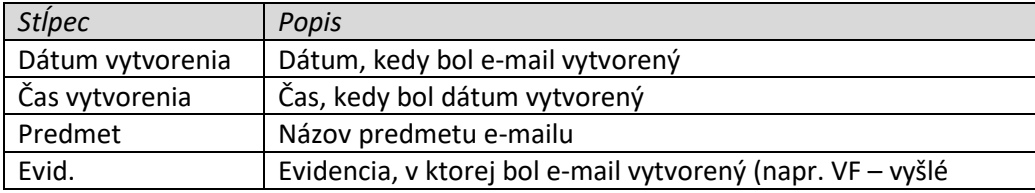

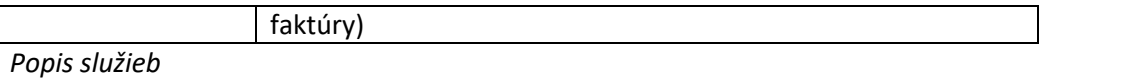

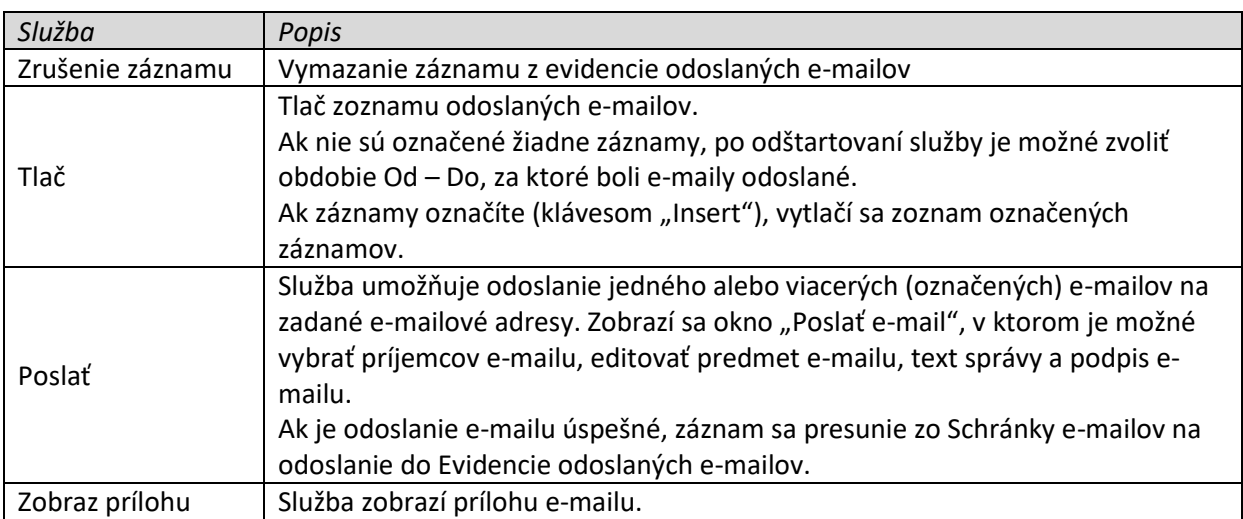

# **Tip.**

<span id="page-9-0"></span>Schránku e-mailov na odoslanie môžete otvoriť z panela nástrojov kliknutím na ikonu Číslo pri ikone zobrazuje počet e-mailov na odoslanie v schránke.

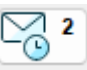

### **Nastavenie e-mailového klienta**

Pre odosielanie dokumentov e-mailom je potrebné nastavenie e-mailového klienta.

Nastavenie vykonáte v menu Služby – Konfigurácia programu – Parametre programu na okne Parametre programu na karte Parametre účtovnej jednotky – Základné parametre v časti "E-mailový klient".

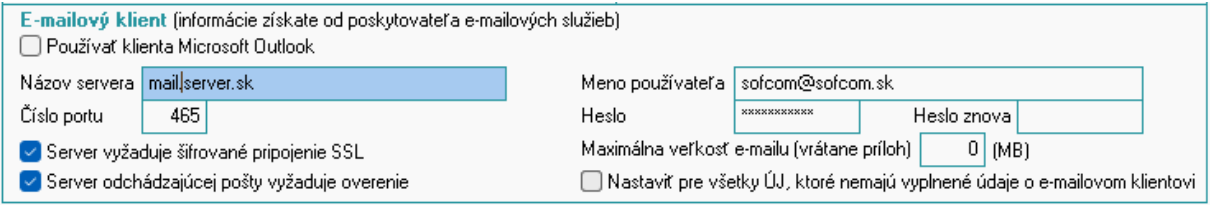

Program umožňuje prácu s e-mailovým klientom Microsoft Outlook alebo iným e-mailovým klientom, ktorého parametre je potrebné zadať. Údaje o parametroch iného e-mailového klienta ako Microsoft Outlook, získate od svojho poskytovateľa e-mailových služieb.

### **Dôležité upozornenie.**

Vzhľadom na politiku využívania funkcií spoločnosti Google, doména **gmail.com** v súčasnej dobe nie je podporovaná.

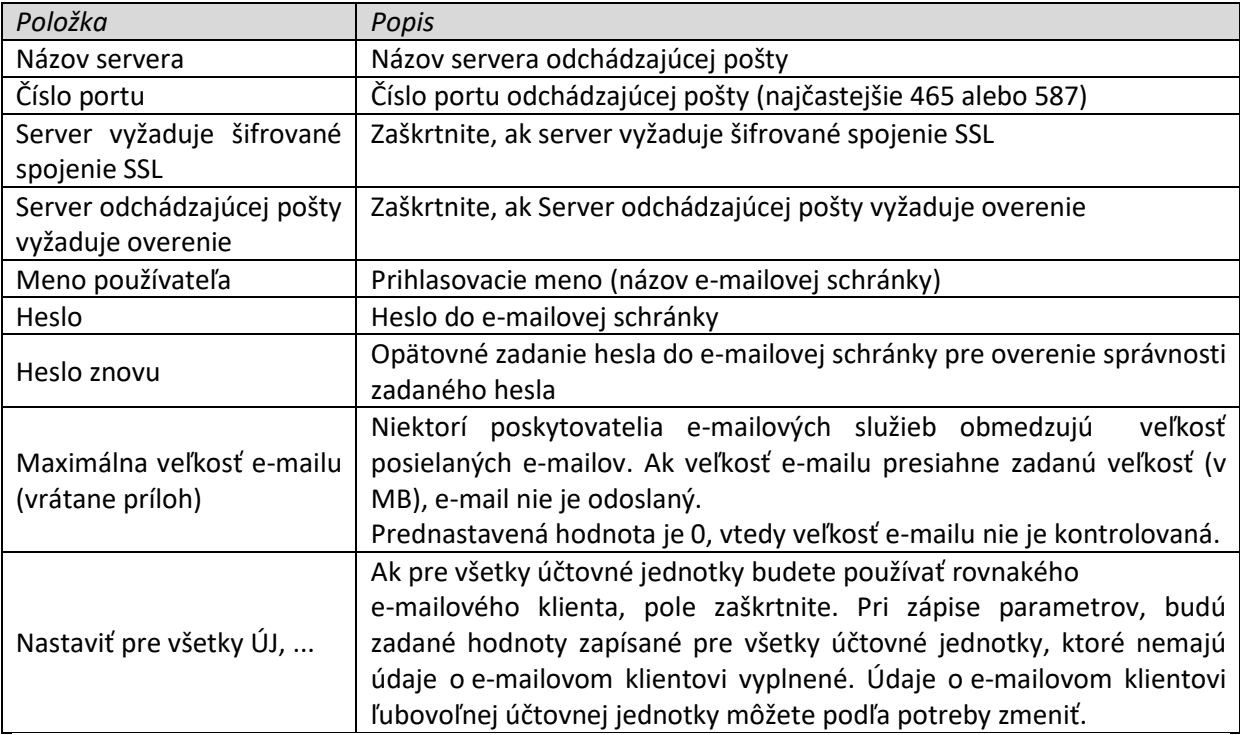

### *Popis parametrov e-mailového klienta*

Tip:

Ak nepoužívate Microsoft Outlook, na správu e-mailovej komunikácie môžete použiť niektorý z bezplatných nástrojov, napr. Thunderbird.

# **Odosielanie faktúr e-mailom (Evidencia – Pohľadávky a záväzky – Vyšlé faktúry)**

V evidencii vyšlých faktúr bola dopracovaná služba "Odosielanie faktúr e-mailom". Službu odštartujete tlačidlom "8 e-mail".

Pred použitím služby je potrebné:

- 1. Nastaviť e-mailového klienta (popis nastavenia nájdete [tu\)](#page-9-0)
- 2. Doplniť e-mailové adresy obchodných partnerov v číselníku obchodných partnerov, ak chcete faktúry posielať priamo obchodnému partnerovi.

Faktúry môžete odosielať jednotlivo alebo hromadne (na označenie faktúr, ktoré chcete odoslať hromadne použite klávesu "Insert").

Pred odoslaním jednej faktúry sa zobrazí okno s náhľadom faktúry, ktorú chcete odoslať. Ak je označených viac faktúr na odoslanie e-mailom, okno s detailom faktúry sa nezobrazí.

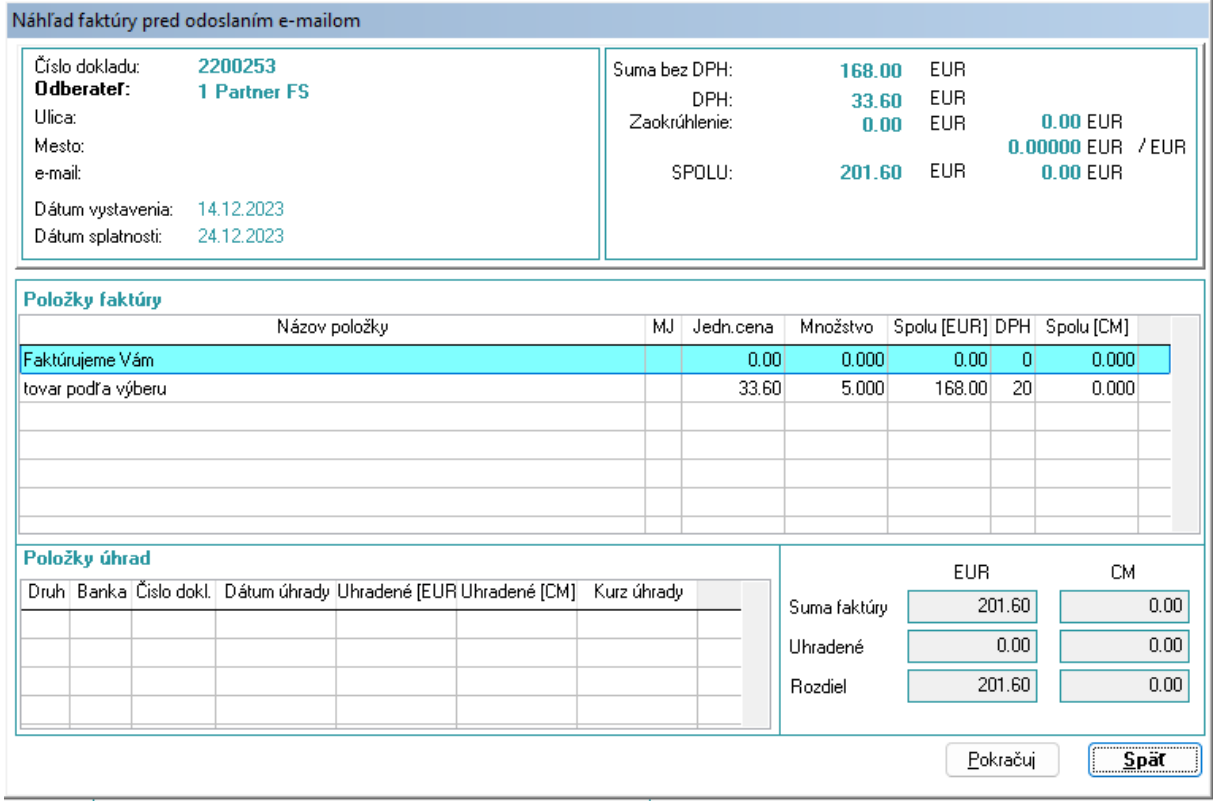

Po stlačení tlačidla "Pokračuj" (ak nie je označená žiadna faktúra na odoslanie e-mailom) alebo ak je označených viac faktúr, sa zobrazí okno pre výber spôsobu odoslania faktúr e-mailom..

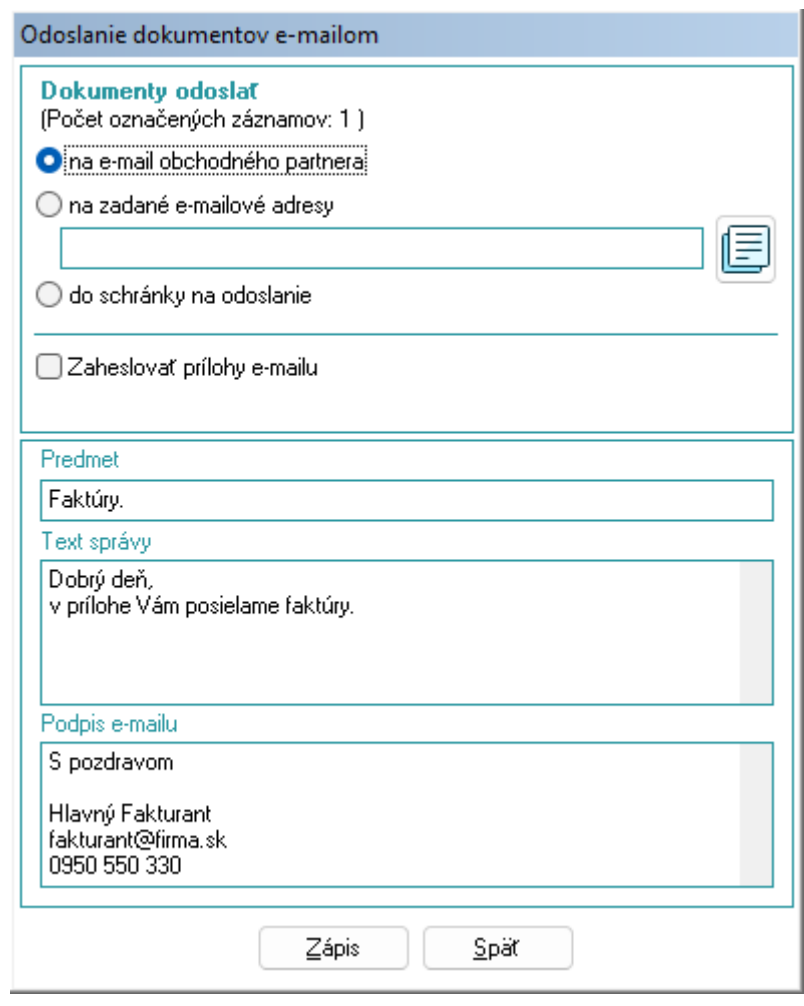

Faktúry je možné odoslať

- 1. Na e-mail obchodného partnera
- 2. Na zadané e-mailové adresy (možnosť zadať manuálne alebo výberom z číselníka obchodných partnerov)
- 3. Do schránky na odoslanie

Faktúry je možné chrániť heslom.

Ak zvolíte voľbu odosielania faktúr obchodnému partnerovi a zároveň zvolíte možnosť "Zaheslovať prílohy e-mailu", ako heslo bude použité IČO obchodného partnera, ktorému faktúru pošlete.

Ak zvolíte inú voľbu odosielania faktúr a zároveň zvolíte možnosť "Zaheslovať prílohy e-mailu", heslo zadáte manuálne.

Ak je označených viac faktúr pre jedného obchodného partnera, e-mail bude obsahovať jednu prílohu, v ktorej budú všetky označené faktúry príslušného obchodného partnera.

Polia "Predmet", "Text faktúry" a "Podpis e-mailu" sa pri prvom použití služby vyplnia prednastavenými hodnotami. Akékoľvek zmeny urobíte, tieto sa zapamätajú.

### **TIP:**

Pole "Podpis e-mailu" si môže každý používateľ programu basic.sk nastaviť v menu Služby – Služby správcu programu – Prideľovanie práv pomocou služby "Oprava záznamu".

Po stlačení tlačidla "Zápis" sa vykoná akcia, ktorá zodpovedá výberu spôsobu odoslania faktúr.

### *Zvolená možnosť odoslania "na e-mail obchodného partnera".*

V tomto prípade sa vygeneruje príloha jednej alebo viac faktúr podľa obchodných partnerov. Následne sa vygeneruje e-mail obchodnému partnerovi a pripojí sa k nemu vygenerovaná príloha. Posledným krokom je samotné odoslanie e-mailu.

### *Zvolená možnosť odoslania "na zadané e-mailové adresy".*

V tomto prípade sa vygeneruje príloha jednej alebo viac faktúr (ak sú označené).

Následne sa vygeneruje toľko e-mailov s vygenerovanou prílohou, koľko e-mailových adries bolo zadaných. E-mailové adresy musia byť oddelené bodkočiarkou.

Zoznam e-mailových adries je možné vybrať z číselníka obchodných partnerov alebo z [číselníka](#page-6-0)  [kontaktov](#page-6-0) stlačením tlačidla

Po jeho stlačení sa zobrazí zoznam všetkých obchodných partnerov, ktorí majú vyplnené pole "email".

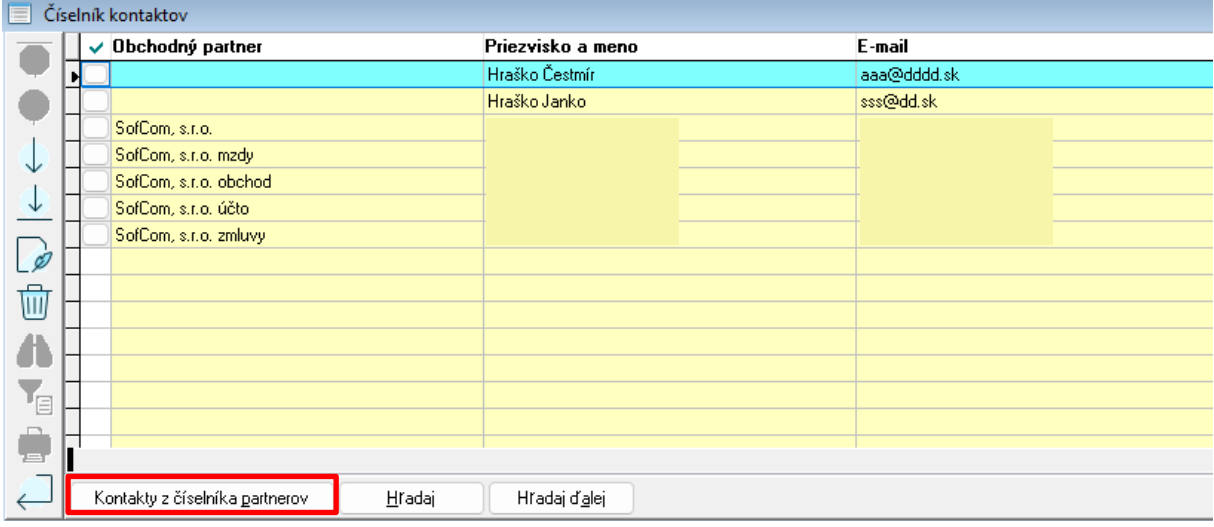

Stlačením tlačidla "Kontakty z číselníka partnerov" môžete číselník kontaktov rozšíriť o všetkých obchodných partnerov, ktorí majú v číselníku obchodných partnerov vyplnené pole "e-mail" alebo na karte "Kontakty" majú zadaný druh spojenia "e-mail".

Ak chcete vybrať viac e-mailových adries, označte kontakty klávesom "Insert".

Posledným krokom je samotné odoslanie e-mailu.

### *Zvolená možnosť odoslania "do schránky na odoslanie".*

V tomto prípade sa vygeneruje príloha jednej alebo viac faktúr. Následne sa vygeneruje záznam do schránky e-mailov na odoslanie. E-maily v schránke na odoslanie môžete odoslať neskôr. Popis služby na odosielanie e-mailov zo schránky je popísaný [tu.](#page-7-0)

## **Evidencia dodávateľských a odberateľských faktúr v cudzej mene – kurzový lístok**

V aktuálnej verzii je v oknách pre evidenciu dodávateľských a odberateľských faktúr doplnené pole "Dátum kurzu".

## **Dodávateľské faktúry**

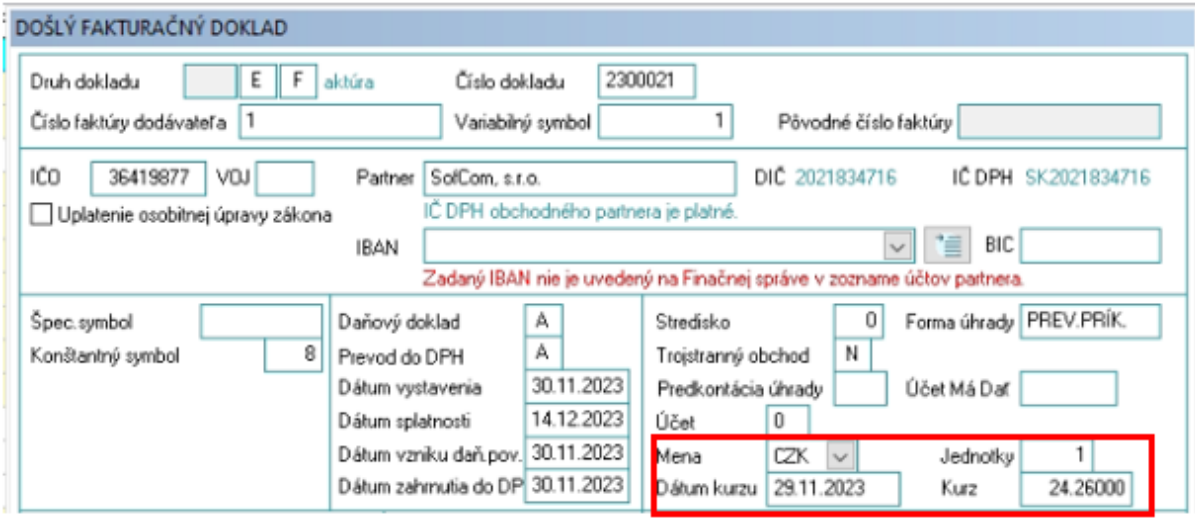

Program do poľa Dátum kurzu automaticky naplní hodnotu z poľa Dátum vzniku daň.pov. Do poľa Kurz naplní hodnotu kurzu podľa dátumu kurzu. Kurz program hľadá v číselníku Kurzový lístok. Ak kurz k tomuto dátumu v číselníku nie je, program automaticky vykoná import kurzov zo stránky ECB spätne za 90 dní. AK dátum kurzu je starší ako 90 dní od dátumu kedy je faktúra evidovaná ponechá pole kurz prázdne a je potrebné vyhľadať a zadať kurz ručne.

Hodnoty poľa "Dátum kurzu" a "Kurz" je možné podľa potreby zmeniť a vždy platia hodnoty zadané užívateľom.

### **Odberateľské faktúry**

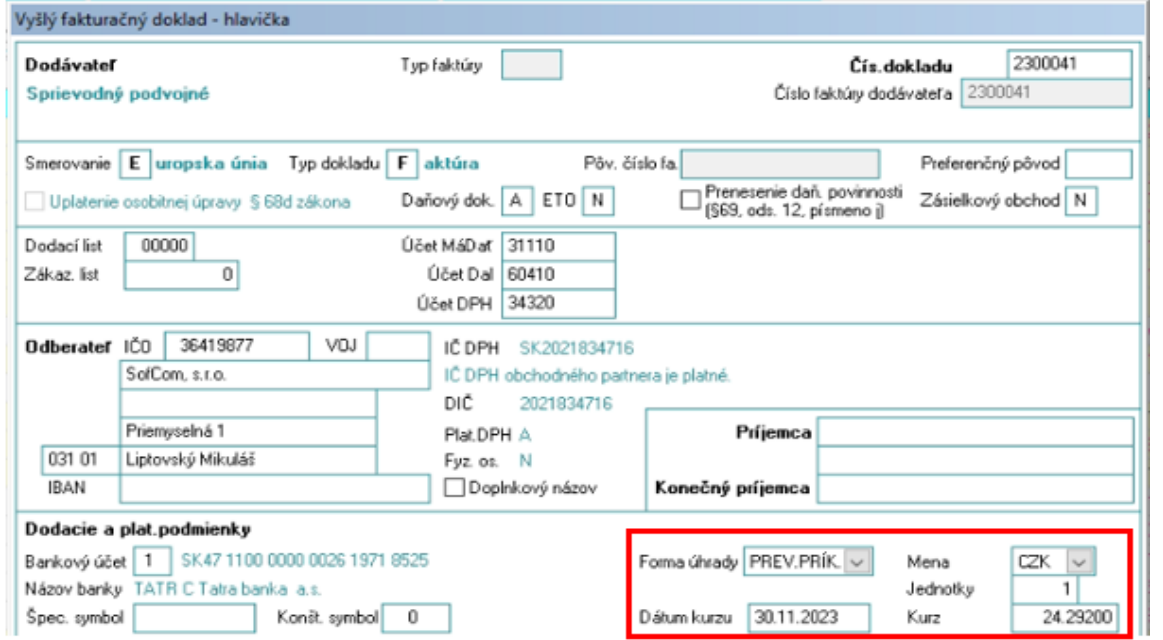

Pole "Dátum kurzu" je potrebné naplniť ručne. Do poľa "Kurz" program naplní hodnotu kurzu podľa dátumu kurzu. Kurz program hľadá v číselníku Kurzový lístok. Ak kurz k tomuto dátumu v číselníku nie je, program automaticky vykoná import kurzov zo stránky ECB spätne za 90 dní. Ak je dátum kurzu starší ako 90 dní od dátumu kedy je faktúra evidovaná, ponechá pole "Kurz" prázdne a je potrebné vyhľadať a zadať kurz ručne.

Hodnoty poľa "Dátum kurzu" a "Kurz" je možné podľa potreby zmeniť a vždy platia hodnoty zadané užívateľom.

Zmena počtu dní importovaných kurzových lístkov (spätne 90 dní, staršie verzie programu importovali iba jeden deň spätne) sa premietla aj do číselníka Kurzový lístok (menu Číselníky/Kurzový lístok). Po použití tlačidla  $\Box$ <sup>Import</sup> v tomto číselníku program importuje kurzy spätne za 90 dní.

### **Odberateľské (vyšlé) faktúry – export a import**

V aktuálnej verzii sú pripravené viaceré možnosti pre export a import odberateľských faktúr. Tieto exporty a importy sú vytvorené napr. pre potrebu spracovania dokladov do účtovníctva (faktúry sú vystavované v inom programe, prípadne na inom mieste).

### **Export faktúr**

V menu Evidencia/Pohľadávky a záväzky/Vyšlé faktúry označte faktúry, ktoré chcete exportovať a použite tlačidlo <sup>9 Export</sup>

Program ponúkne okno pre výber typu exportu:

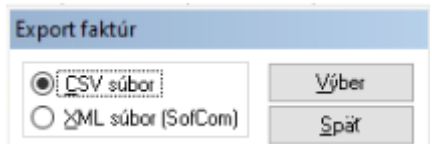

- 1. CSV súbor program vytvorí súbor v štruktúre EXCEL, ktorý je možné spracovať v rôznych programoch s možnosťou importu takéhoto formátu. Faktúry sú po importovaní do iného programu zapísané ako vyšlé faktúry.
- 2. XML súbor súbor vytvorený priamo pre potreby programu basic.sk. Takto vytvorený súbor je možné priamo prevziať do programu basic.sk. Faktúry sú po importovaní v inej inštalácii programu basic.sk zapísané ako vyšlé faktúry.

#### **Import faktúr**

Služba "Import faktúr" je nadstavbový modul, ktorý slúži na importovanie vyšlých faktúr vystavených v iných systémoch do evidencie vyšlých faktúr v programe basic.sk. Využitie nadstavbového modulu je výhodné hlavne pre firmy, ktoré spracovávajú účtovníctvo klientom, ktorí vystavujú faktúry a tieto potom odosielajú do účtovnej firmy. Importom dokážu účtovné firmy ušetriť čas pri nahrávaní faktúr a zároveň je minimalizovaná chybovosť. Do programu basic.sk je teraz možné importovať faktúry nielen vo formáte CSV, ale aj v nových formátoch, a to **ISDOCX** a **XML** v štruktúre, ktorá je definovaná pre program basic.sk

Pre podrobnejšie informácie kontaktujte našu spoločnosť.

### **Presun poskytnutej zálohy na stravovanie.**

Do programu v časti "Evidencia / Zamestnanci – Mzdy / 8 - Stravné"" bola dopracovaná služba "Presun zálohy", ktorá umožňuje presunúť sumu zálohy na stravovanie na iné obdobie ako na aké bola pôvodne poskytnutá. Napr. zamestnancovi bola poskytnutá záloha na stravovanie na mesiac, v ktorom zamestnanec pre dočasnú pracovnú neschopnosť neodpracoval ani jednu zmenu. V takomto prípade je možné zálohu presunúť na nasledujúce obdobie. Presun je možné vykonať len ak v mesiaci nebola vypočítaná mzda.

Postup:

- Nastavte sa na zamestnanca ktorému je potrebné vykonať presun zálohy
- Stlačte tlačidlo "Presun zálohy"
- Na zobrazenom okne je možné meniť sumu zálohy na presunutie a obdobie na ktoré bude záloha presunutá

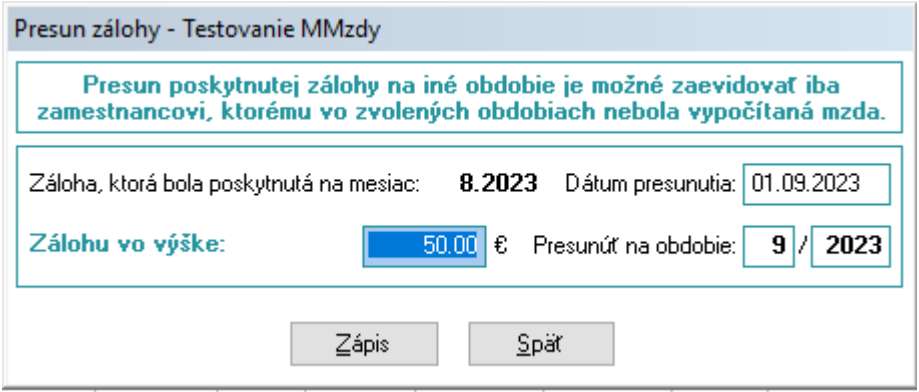

#### **História sociálneho poistenia zamestnanca**

Do kmeňových údajov zamestnanca bola na záložku "Dokumentácia" doplnená záložka "História SP". Na záložke sú zobrazené údaje týkajúce sa sociálneho poistenia po mesiacoch za obdobie trvania právneho vzťahu od roku 2009 do roku predchádzajúcemu aktuálny rok. Údaje sa generujú automaticky pri ročnej uzávierke a sú potrebné pri výpočte poistného v prípade vyplatenia príjmu po skončení PV alebo počas prerušenia poistenia.

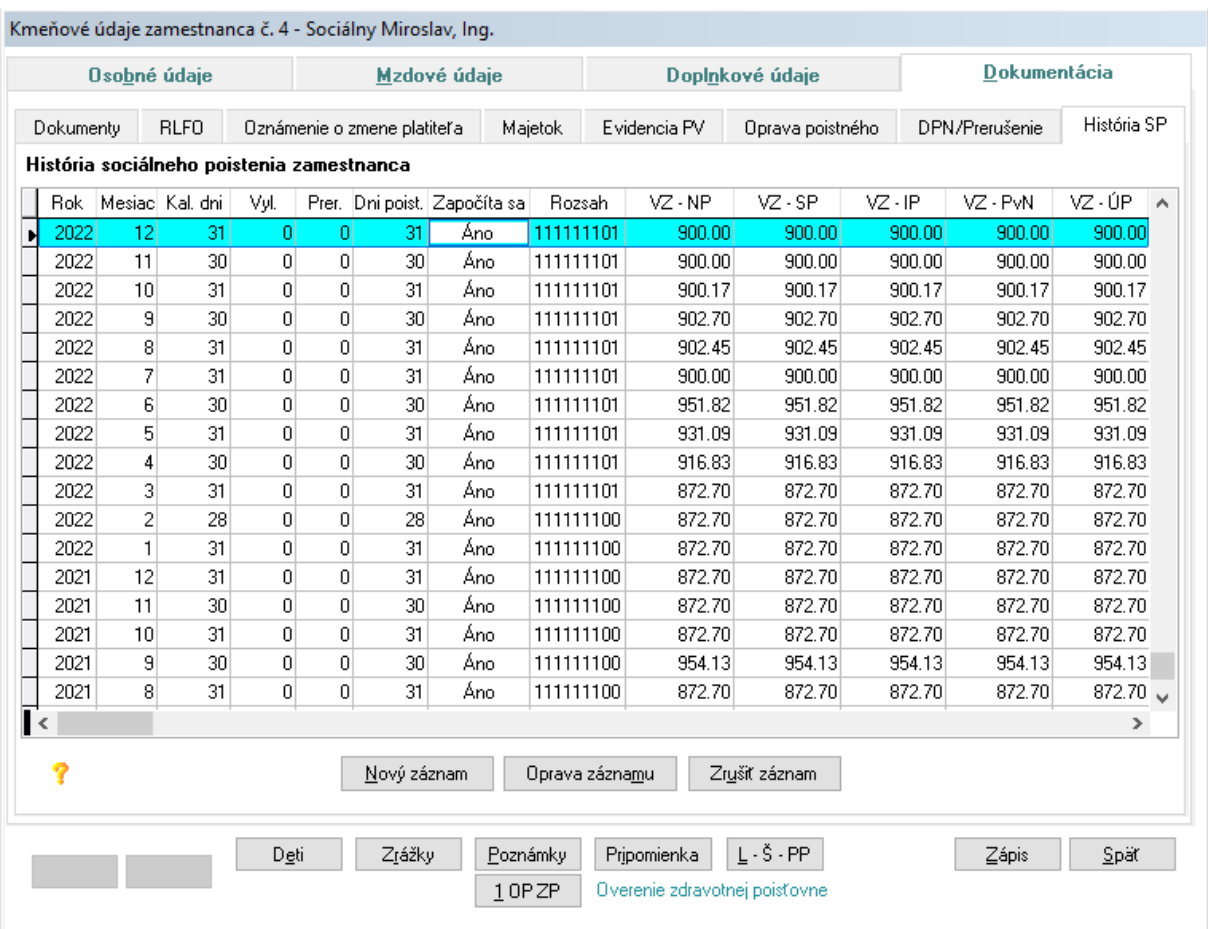

# **Overenie zdravotnej poisťovne zamestnanca**

Na internetovej stránke úradu pre dohľad nad zdravotnou starostlivosťou je možné, po zadaní rodného čísla zamestnanca, overiť zdravotnú poisťovňu v ktorej je prihlásený. Pre zjednodušenie overenia bol na okno kmeňových údajov zamestnanca doplnený odkaz na túto stránku.

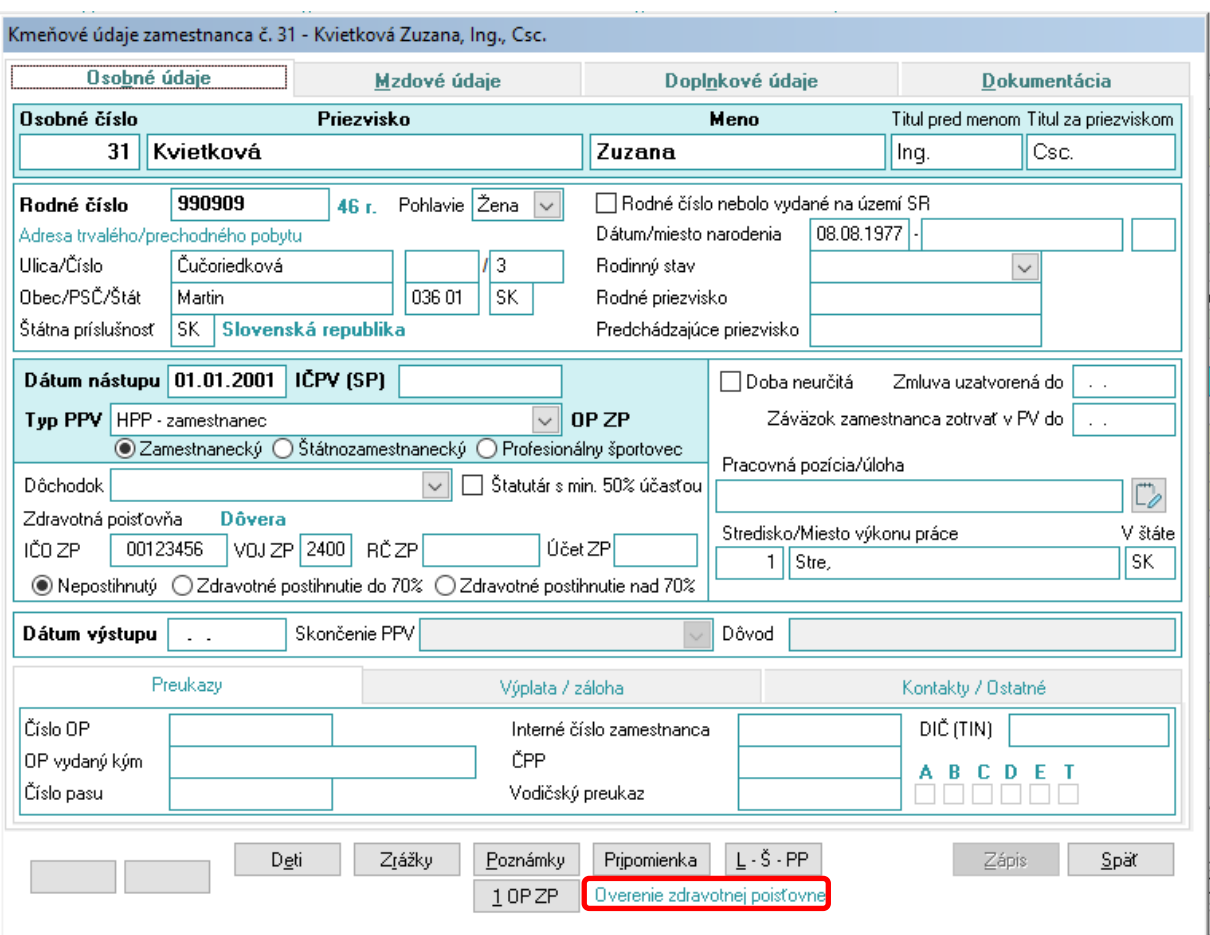

# **Odosielanie výplatnej pásky e-mailom.**

V predchádzajúcich verziách programu bolo možné odosielať výplatnú pásku e-mailom len ak mal používateľ nainštalovaný Microsoft Outlook. Do programu bola dopracovaná možnosť posielať výplatnú pásku aj pomocou iného e-mailového klienta. Nastavenie klienta je popísané v tomto sprievodnom liste v "Nastavenie e-mailového klienta".

### **Práca 2-04a a Práca 2-04b**

Do programu boli doplnené štatistické formuláre platné pre rok 2024.

### **ÚNP 1-01**

Do programu bol doplnený štatistický formulár platný pre rok 2023.

Kolektív tvorcov programu basic.sk